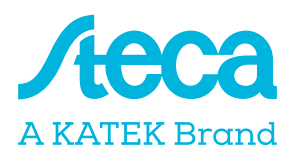

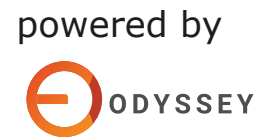

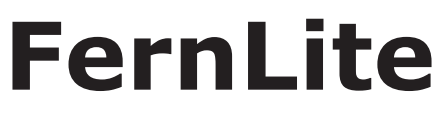

Installationshandbuch

# **für die Installation**

## **Schritt 1**

Verbinden Sie das FernLite-Gerät über das weiße Kabel mit dem RS-232-Port Ihres Master- Wechselrichters. Finden Sie die MAC-Adresse auf Ihrem FernLite-Gerät.

## **Schritt 2**

Registrieren Sie Ihr FernLite-Gerät unter https://fernview.odyssey energysolutions.com/register. Geben Sie die MAC-ADRESSE ein, und wählen Sie danach die Option "Registrieren".

## **Schritt 3**

Geben Sie Ihre Firmendaten ein, und klicken Sie auf "Registrieren".

## **Schritt 4**

Schalten Sie Ihr Konto frei, indem Sie sich über die E-Mail in Ihrem Posteingang verifizieren. Folgen Sie den Anweisungen, um ein neues Passwort zu erstellen. Wenn Sie die Bestätigungs-E-Mail nicht finden können, wenden Sie sich an fernsupport@odyssey.energy.

#### **Schritt 5**

Melden Sie sich mit Ihrer E-Mail-Adresse und Ihrem neuen Passwort beim FernView-Portal an: https://fernview.odyssey energysolutions.com/login.

# **FernLite-Konfiguration**

### **Schritt 1**

Gehen Sie nach der Anmeldung beim FernView-Portal wie folgt vor, um das FernLite-Gerät zu installieren:

**D** Wählen Sie links im Menü **"Controller"** aus.

2 Wählen Sie die Option "FernLites" aus. Klicken Sie in der Zeile mit dem neu 3 hinzugefügten Gerät rechts auf das Dreipunkt-Symbol.

aKlicken Sie im Drop-down-Menü auf **"Installieren"**

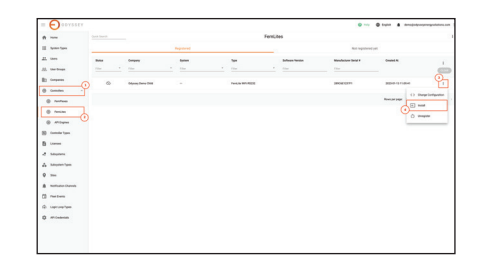

## **Schritt 2**

Wenn Sie auf "Installieren" klicken, öffnet sich die FernLite-Installationsseite und der erste Installationsschritt wird angezeigt.

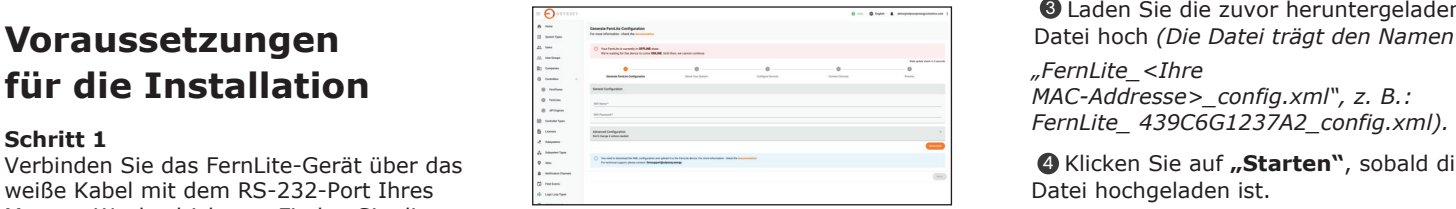

*FernLite-Konfiguration generieren* Gehen Sie wie folgt vor, um Ihr FernLite-Gerät einzurichten:

## **D** Geben Sie unter **"Allgemeine**

**Konfiguration"** den Namen des lokalen WLAN und das zugehörige Passwort ein (erforderliches Frequenzband: 2,4 GHz).

2 Klicken Sie auf **"Herunterladen".**  Wechseln Sie nach dem Download der 3 Datei zu den verfügbaren WLAN-Netzwerken auf Ihrem Computer, und stellen Sie eine Verbindung mit dem FernLite-Netzwerk her. Die letzten vier Ziffern des Netzwerknamens stimmen mit der MAC-Nummer des FernLite-Geräts überein.

*Ist beispielsweise die FernLite-MAC-Adresse \*\*\*\*\*\*\*\*3A32, so lautet der* 

*Name des Netzwerks: EW11\_3A32. Ignorieren Sie den Warnhinweis "Keine Internetverbindung" während der Installation – das ist normal und bedarf keiner Beachtung.*

**4** Navigieren Sie in einem neuen Browser-Tab zur IP-Adresse **10.10.100.254**, sobald eine Verbindung

zum

FernLite-Netzwerk besteht. Melden Sie sich mit den folgenden Zugangsdaten an: **Benutzername: admin; Passwort: admin**

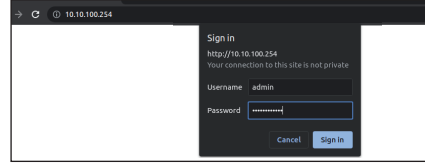

**5** Nach erfolgter Anmeldung wird die FernLite-Konfigurationsseite angezeigt.

## **Schritt 3**

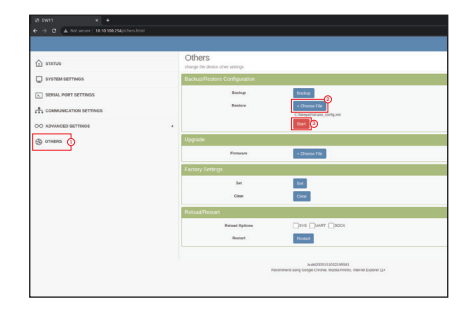

Führen Sie die folgenden Schritte aus, um mit der Installation fortzufahren:

 Klicken Sie links im Menü auf die Option 1 **"Sonstiges".**

**2** Wählen Sie **"Datei auswählen"** im Abschnitt "Konfiguration sichern/wiederherstellen".

**3** Laden Sie die zuvor heruntergeladene *"FernLite\_<Ihre MAC-Addresse>\_config.xml", z. B.: FernLite\_ 439C6G1237A2\_config.xml).*

**4 Klicken Sie auf "Starten"**, sobald die Datei hochgeladen ist.

**D** Es öffnet sich ein Pop-up-Fenster. Bestätigen Sie darin die Wiederherstellung der gesamten Konfiguration durch Klick auf **"OK"**.

 Daraufhin erscheint im Fenster der 6 Hinweis, dass das Gerät neu gestartet wird.

An diesem Punkt wird die WLAN-Verbindung zum FernLite-Gerät getrennt. Stellen Sie eine Verbindung mit dem Internet her, indem Sie sich mit dem ursprünglichen WLAN-Netzwerk verbinden. Kontrollieren Sie die LED am RJ45- Anschluss, um zu überprüfen, ob das FernLite mit dem WLAN verbunden ist:

- Wenn das FernLite-Gerät gerade eingeschaltet wurde und noch nicht mit dem WLAN verbunden ist, blinkt die LED schnell und kontinuierlich (im Sekundentakt).
- Ist das FernLite-Gerät mit dem WLAN verbunden, blinkt die LED langsam (alle 3 Sekunden einmal).

## **Schritt 4**

Setzen Sie die Installation fort, nachdem das FernLite-Gerät konfiguriert ist. Wechseln Sie dazu zurück ins FernView-Portal, sobald eine Verbindung mit Ihrem lokalen WLAN besteht.

Erscheint auf der Seite die Meldung **"Das FernLite-System befindet sich derzeit im Zustand OK"**, ist die Konfiguration des FernLite-Systems abgeschlossen und das FernLite-Gerät ist mit Ihrem lokalen Netzwerk verbunden. Die Erkennung kann eine Minute dauern.

Klicken Sie auf "Weiter", sobald das FernLite-Gerät erfolgreich verbunden ist, um die Installation fortzusetzen.

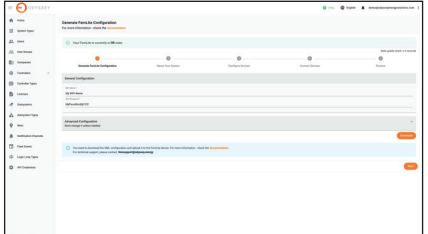

Damit ist die FernLite-Installation abgeschlossen.